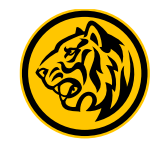

## Flow Pembukaan Rekening

6

 $\begin{bmatrix} \mathbf{R}\mathbf{B} \\ \mathbf{B} \end{bmatrix}$ 

ORPAY

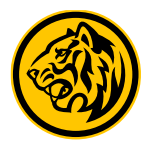

**1** Login M2U Apps **Klik "+" pada halaman rekening** Ξ **ACCOUNTS** LOGOUT IDR 37,085,455,793.55  $\begin{array}{ccccccccccccc} \bullet & \bullet & \bullet & \bullet & \bullet & \bullet \end{array}$ Tabungan Reguler IDR 500,000.00 8003919864 Tabungan MyArafah iB IDR 222,222.00 8703901369 Tabungan MyArafah iB **IDR 0.00** 8703901405 Tabungan MyArafah iB IDR 11,000,011.00 8703901413 Tabungan iB IDR 500,000.00 8703901581 Tabungan Pro IB  $\boxed{\frac{Rv}{\sigma}}$  $\leftrightarrows$ **Rp** UE.

**ACCOUNTS** 

PAYMENT

**TRANSFER** 

PURCHASE

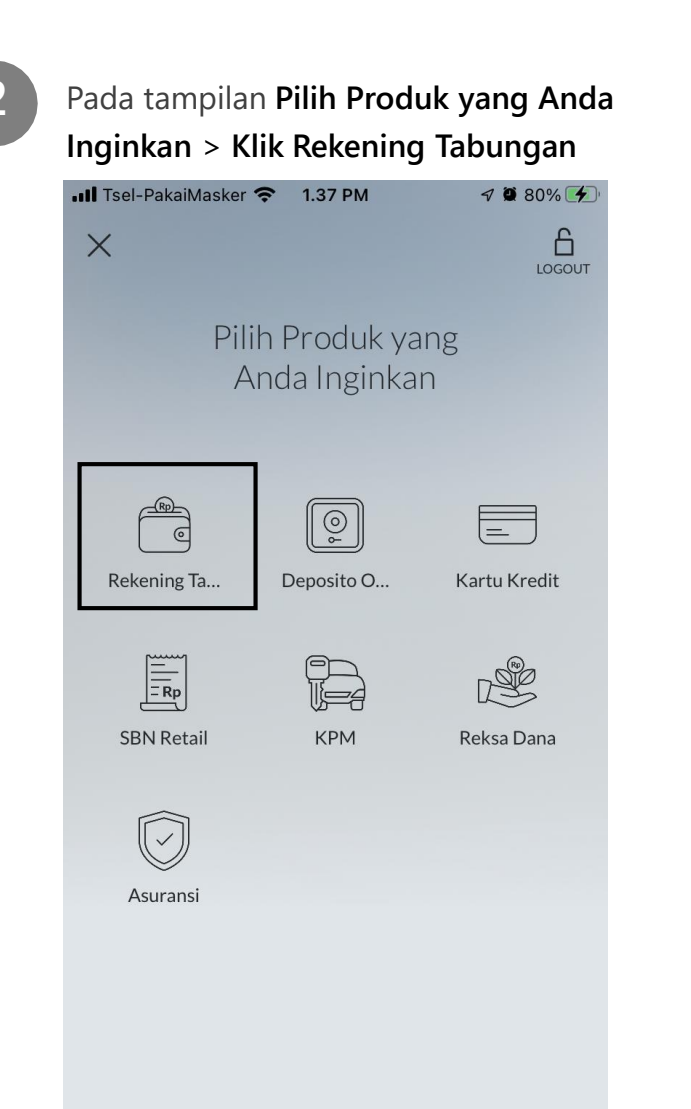

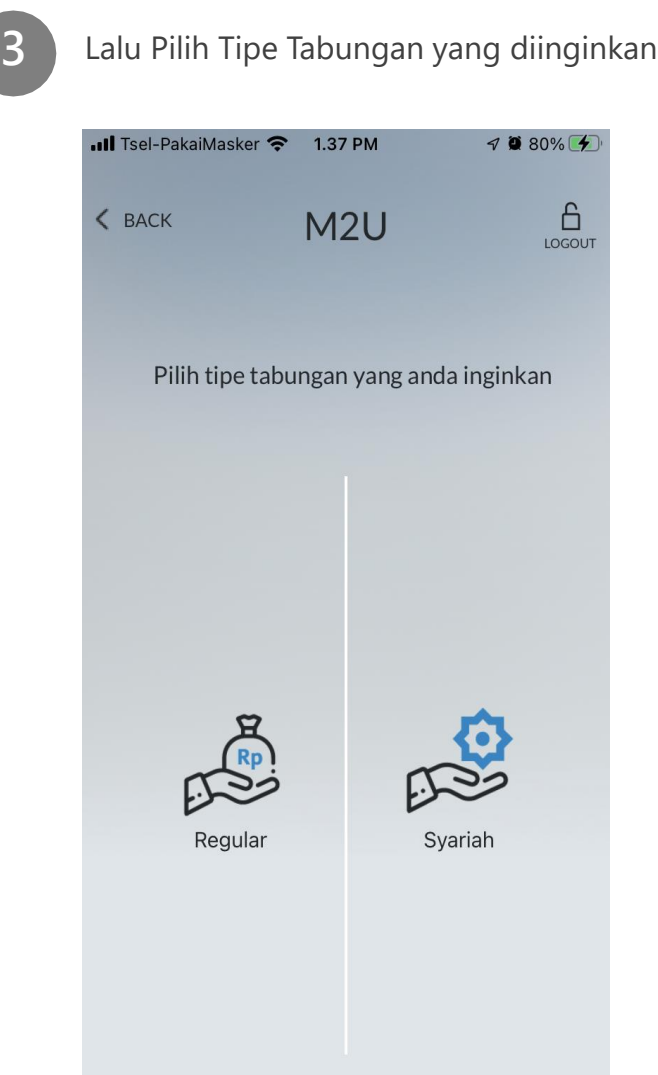

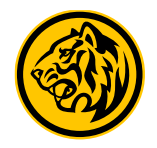

**4** Pada tampilan **Pilih Produk Tabungan**  > **Scroll dan Pilih Tabungan PRO**

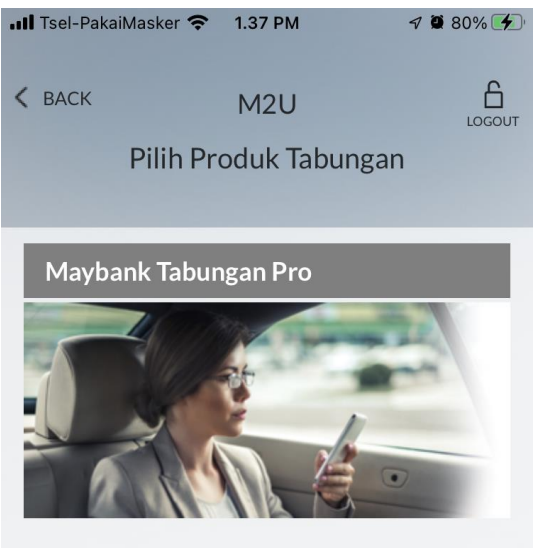

Tabungan dengan bunga optimal.

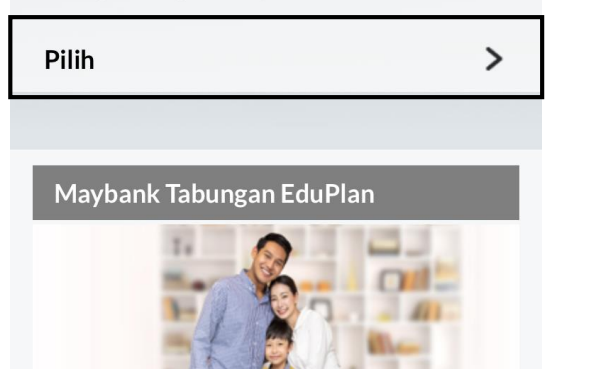

**5 Baca & Tick Mark** Syarat dan Ketentuan Produk lalu klik Lanjut.

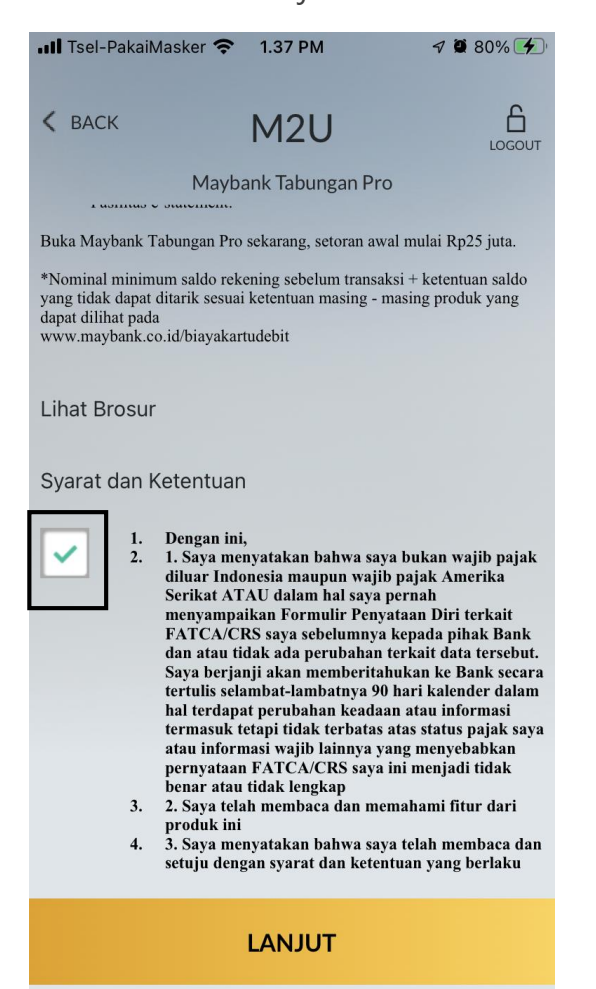

**6** Konfirmasi nama Nasabah dan program lalu klik Lanjutill Tsel-PakaiMasker <sup>→</sup> 1.37 PM  $\n 7080\%$  $\left\langle$  BACK  $M2U$ Informasi Nasabah Nama Nasabah  $P_{\text{A}}$ **JO** Program  $\checkmark$ Reguler **LANJUT** 

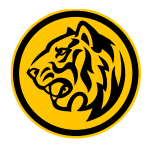

**7** Pada halaman Setoran Awal, **Pilih Rekening Sumber Dana** untuk setoran awal > kemudian **isi dengan nominal yang diinginkan** > lalu **Periksa Detail Pembukaan rekening** sebelum **Klik Konfirmasi & Transaksi** untuk melanjutkan.

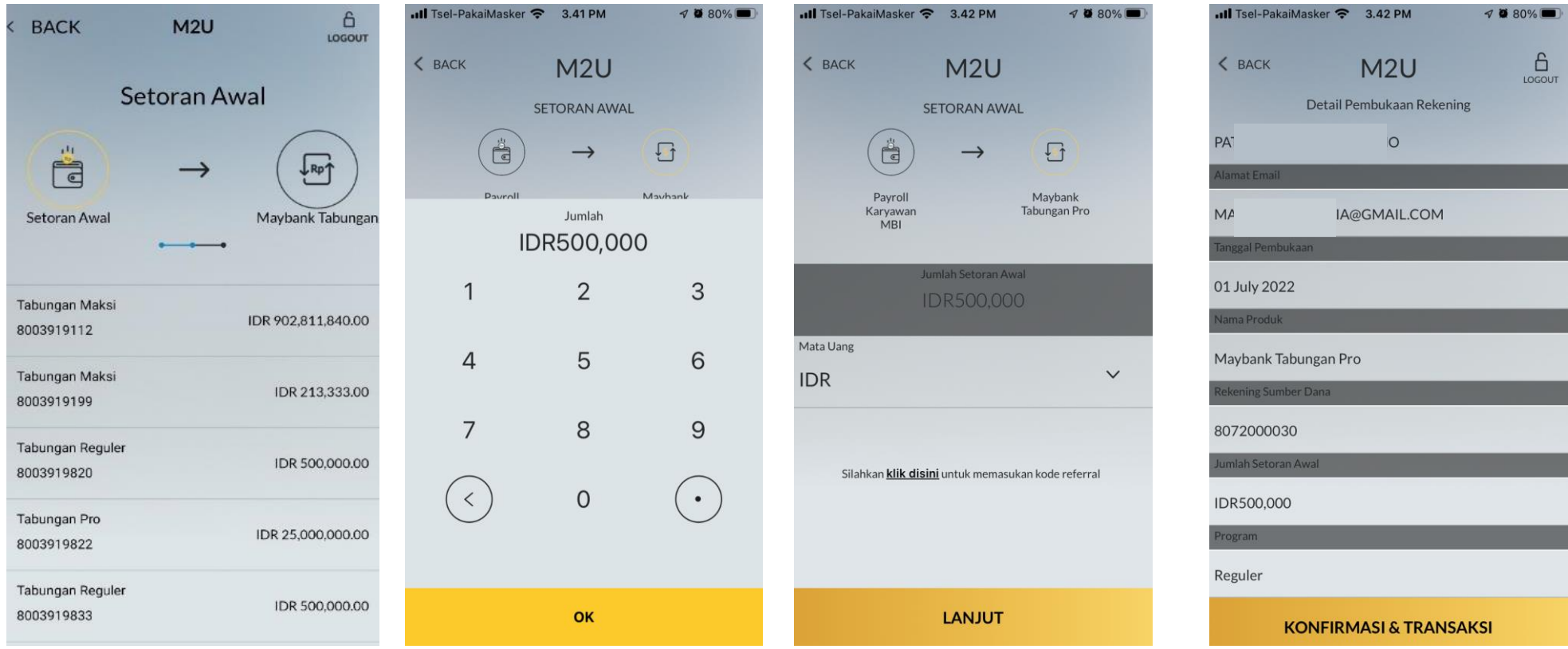

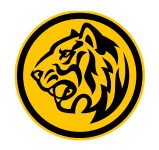

**8** Masukkan 5 digit **Passcode Secure2U atau** jika Secure2U belum tersedia, maka Masukkan **SMS Token / TAC** 

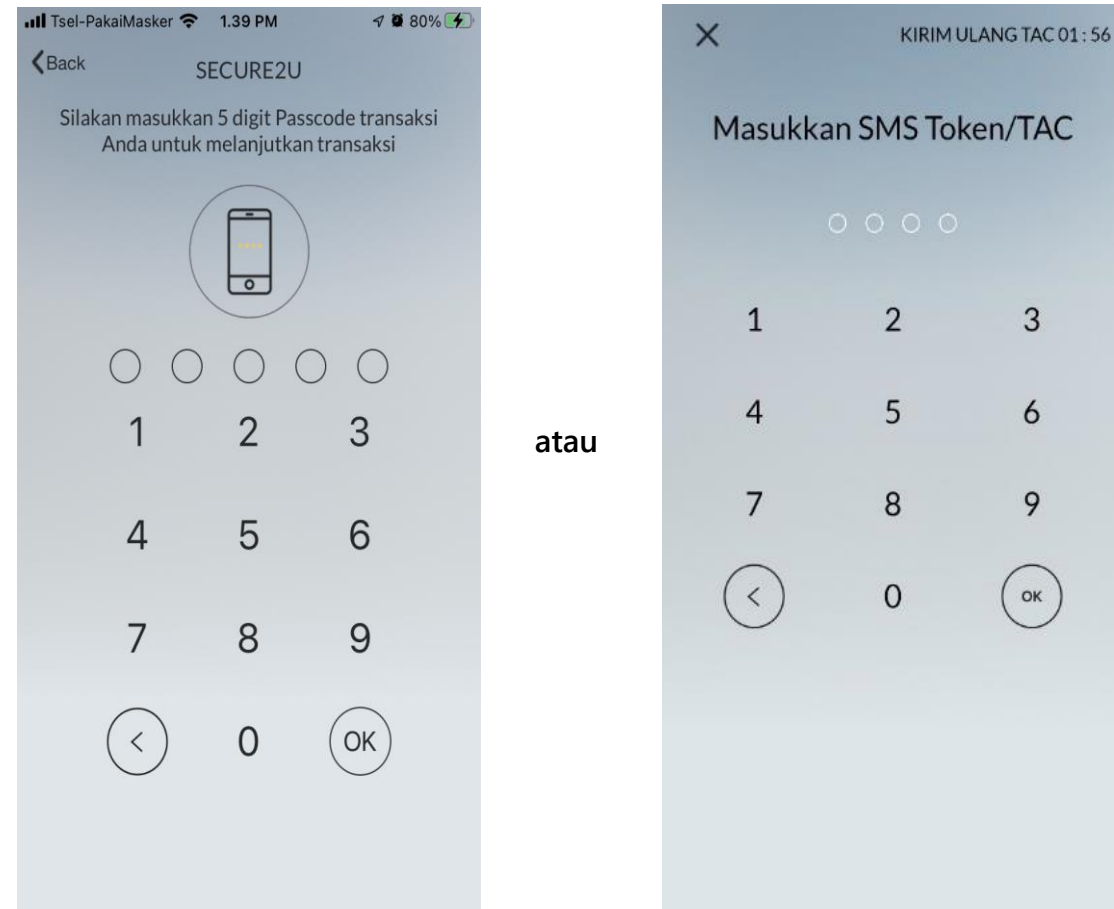

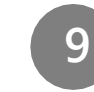

 $\mathbf{3}$ 

6

9

OK

**9** Anda akan mendapatkan informasi proses selesai pada layar baik jika rekening berhasil dibuka atau gagal

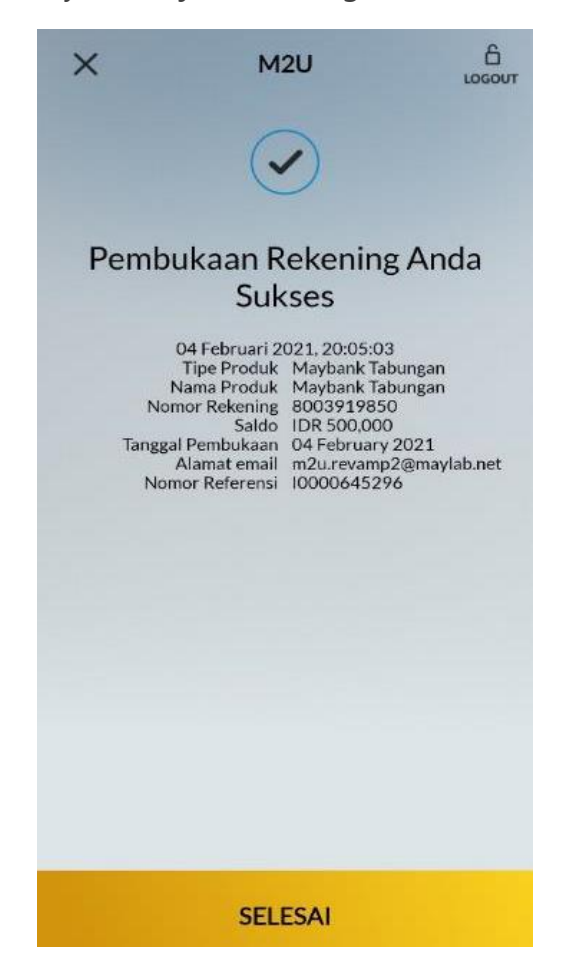

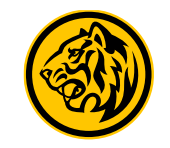

# Flow Transfer Dana dari Rekening Sendiri

### Transfer Dana dari Rekening Sendiri

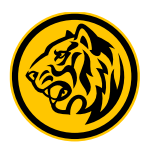

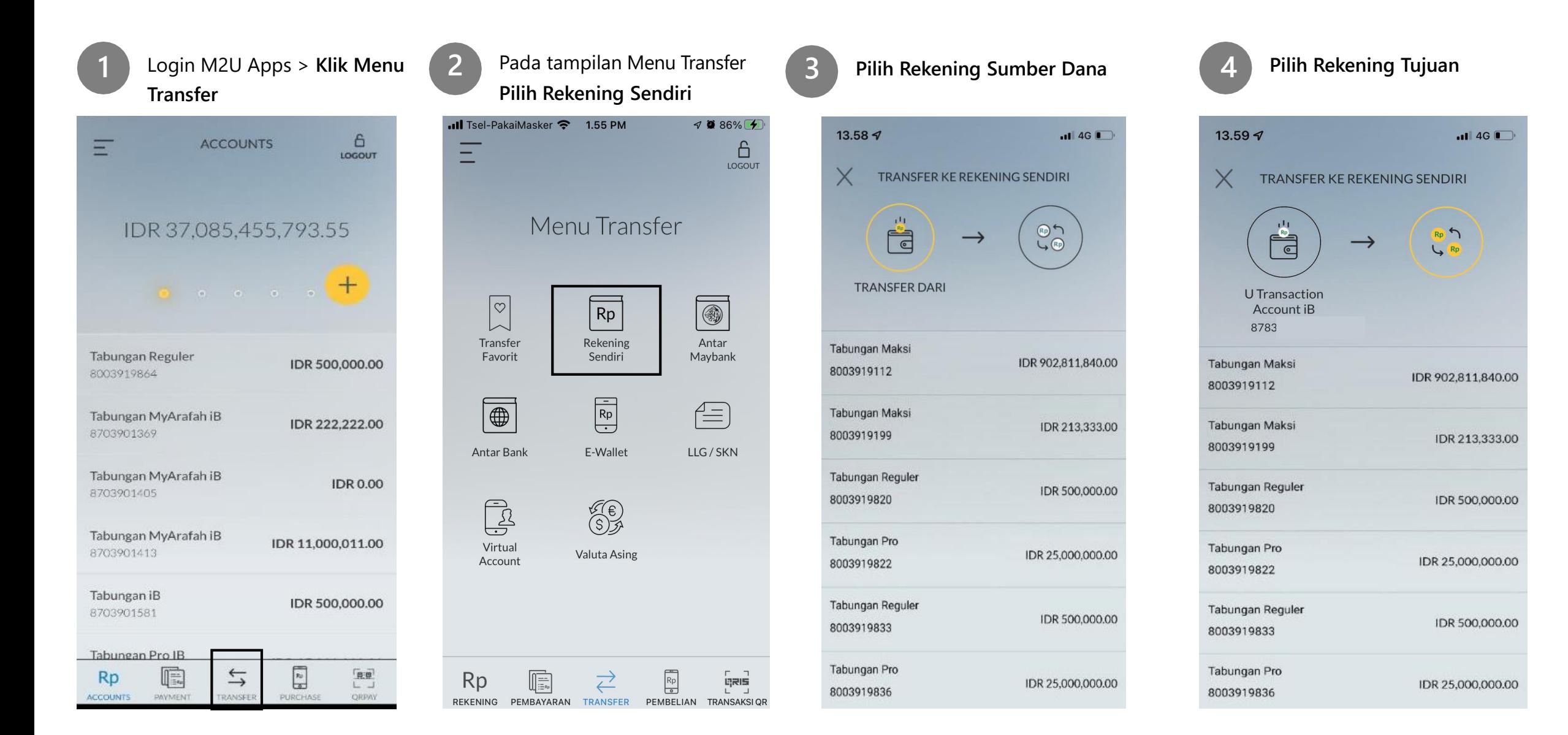

#### Transfer Dana dari Rekening Sendiri

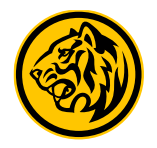

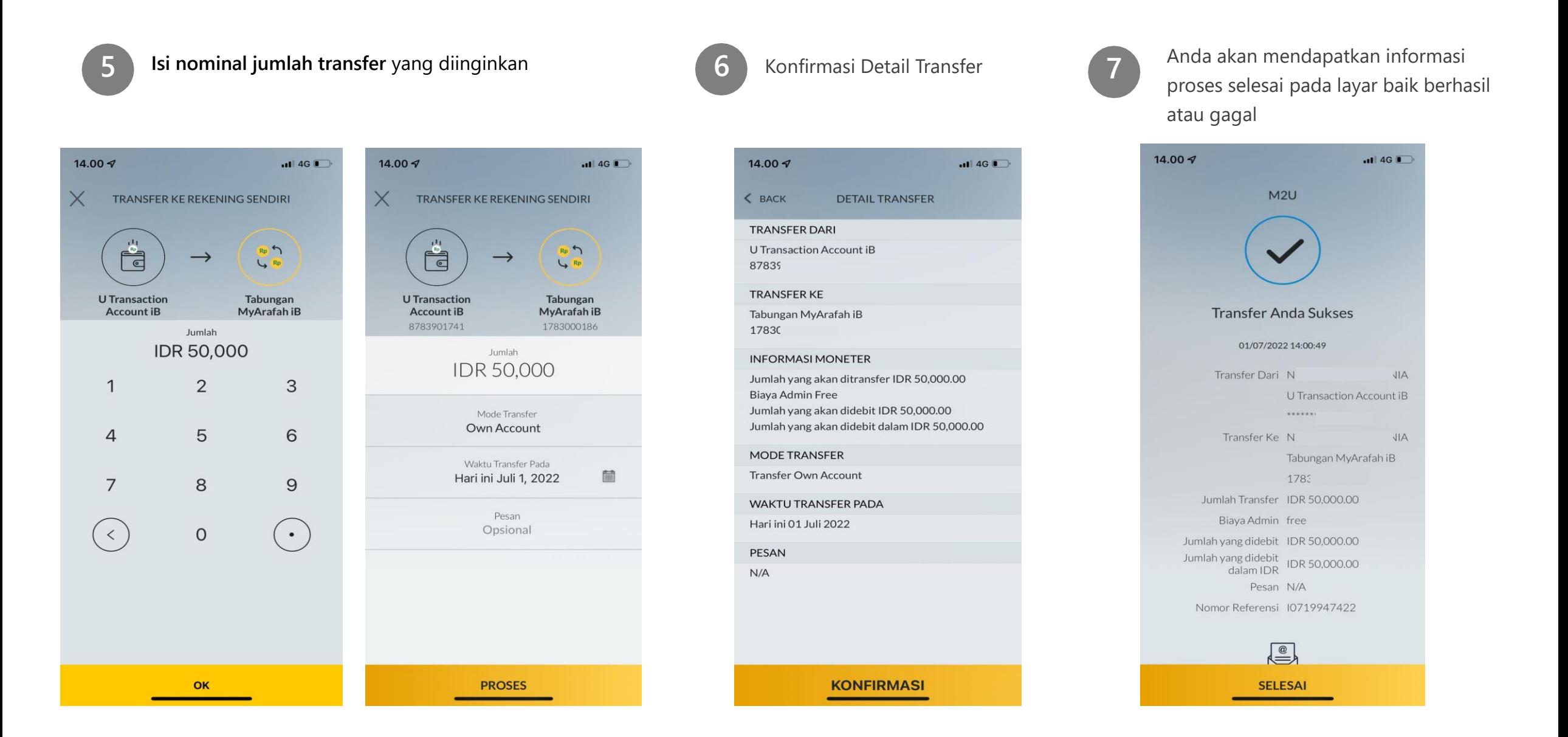